# Netzwerk- und Internetverbindungen-Handbuch

Business PCs

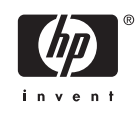

© Copyright 2006 Hewlett-Packard Development Company, L.P. Inhaltliche Änderungen dieses Dokuments behalten wir uns ohne Ankündigung vor.

Microsoft und Windows sind Marken der Microsoft Corporation in den USA und/oder anderen Ländern.

Die Garantien für HP Produkte werden ausschließlich in der entsprechenden, zum Produkt gehörigen Garantieerklärung beschrieben. Aus dem vorliegenden Dokument sind keine weiter reichenden Garantieansprüche abzuleiten. Hewlett-Packard ("HP") haftet nicht für technische oder redaktionelle Fehler oder Auslassungen in diesem Dokument. Ferner übernimmt sie keine Haftung für Schäden, die direkt oder indirekt auf die Bereitstellung, Leistung und Nutzung dieses Materials zurückzuführen sind. Die Haftung für Schäden aus der Verletzung des Lebens, des Körpers oder der Gesundheit, die auf einer fahrlässigen Pflichtverletzung durch HP oder einer vorsätzlichen oder fahrlässigen Pflichtverletzung eines gesetzlichen Vertreters oder Erfüllungsgehilfen von HP beruhen, bleibt hierdurch unberührt. Ebenso bleibt hierdurch die Haftung für sonstige Schäden, die auf einer grob fahrlässigen Pflichtverletzung durch HP oder auf einer vorsätzlichen oder grob fahrlässigen Pflichtverletzung eines gesetzlichen Vertreters oder Erfüllungsgehilfen von HP beruht, unberührt.

Dieses Dokument enthält urheberrechtlich geschützte Informationen. Ohne schriftliche Genehmigung der Hewlett-Packard Company darf dieses Dokument weder kopiert noch in anderer Form vervielfältigt oder übersetzt werden.

#### **Netzwerk- und Internetverbindungen-Handbuch**

Business PCs

Erste Ausgabe (August 2006)

Dokumenten-Teilenummer: 418628-041

### **Allgemeines**

Dieses Handbuch enthält Definitionen und Hinweise zu den bei einigen Modellen voreingestellten Funktionen des Netzwerk-Controllers (Network Interface Controller, NIC). Außerdem enthält es Informationen zu Internet-Dienstanbietern und zur Fehlerbeseitigung bei Problemen mit dem Internetzugang.

八 **ACHTUNG!** In dieser Form gekennzeichneter Text weist auf Verletzungs- oder Lebensgefahr bei Nichtbefolgen der Anleitungen hin.

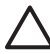

**VORSICHT** In dieser Form gekennzeichneter Text weist auf die Gefahr von Hardwareschäden oder Datenverlust bei Nichtbefolgen der Anleitungen hin.

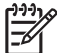

**Hinweis** In dieser Form gekennzeichneter Text weist auf wichtige Zusatzinformationen hin.

# **Inhaltsverzeichnis**

#### 1 Netzwerkverbindungen

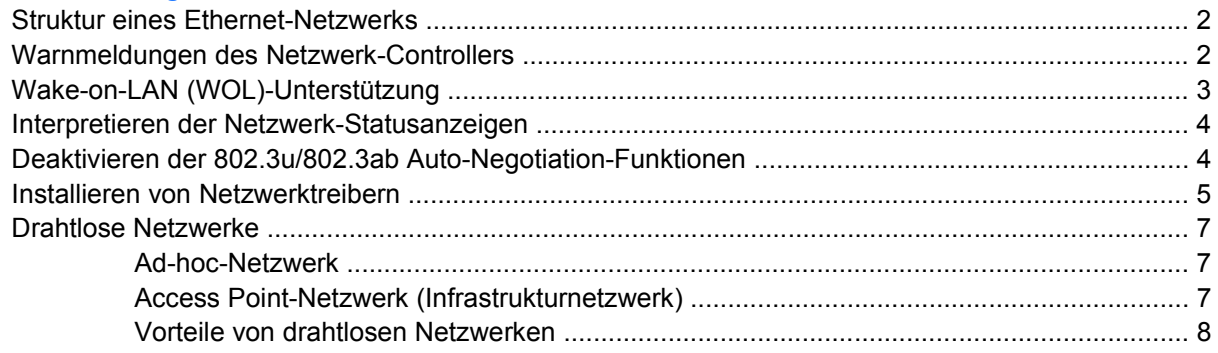

### 2 Internetverbindungen

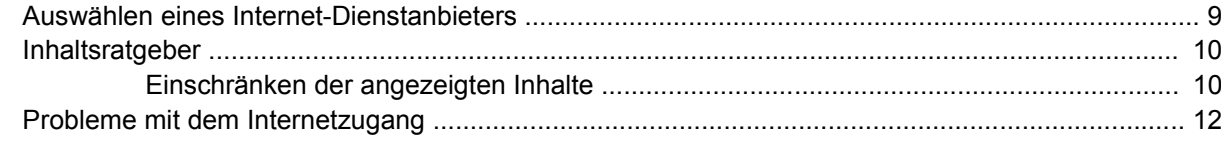

# <span id="page-6-0"></span>**1 Netzwerkverbindungen**

In diesem Abschnitt werden die folgenden Themen behandelt:

- Struktur eines Ethernet-Netzwerks
- Warnmeldungen des Netzwerk-Controllers
- Wake-on-LAN (WOL)-Unterstützung
- Interpretieren der Netzwerk-Statusanzeigen
- Deaktivieren der Autosensing-Funktionen
- Installieren von Netzwerktreibern
- Drahtlose Netzwerke

Dieser Abschnitt enthält Informationen zu Ethernet-Netzwerken und den für Ethernet-Netzwerke erforderlichen Anschlüssen und Gerätetreibern. Der Zugang zu einem Computernetzwerk sorgt für eine sofortige Steigerung Ihrer Produktivität. Sobald die Netzwerkverbindung aktiv ist, können Sie Ressourcen wie beispielsweise Drucker, aber auch Daten und Anwendungen mit anderen Benutzern gemeinsam verwenden.

Ihr Computer ist für den Einsatz im Netzwerk vorbereitet. Er verfügt über einen integrierten Netzwerk-Controller und auf der Festplatte installierte Netzwerk-Gerätetreiber. Sie können also sofort eine Verbindung zum Netzwerk herstellen.

### <span id="page-7-0"></span>**Struktur eines Ethernet-Netzwerks**

Ethernet-Netzwerke bestehen immer aus einer Kombination der folgenden Elemente:

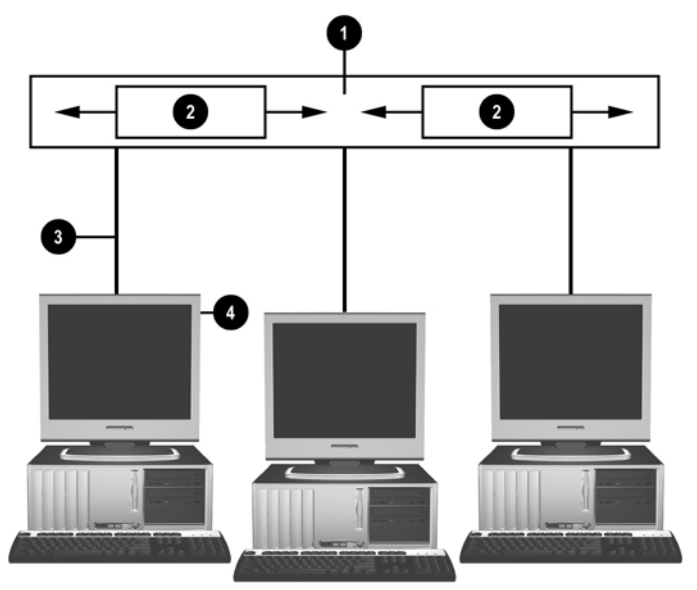

**Abbildung 1-1** Struktur eines Ethernet-Netzwerks

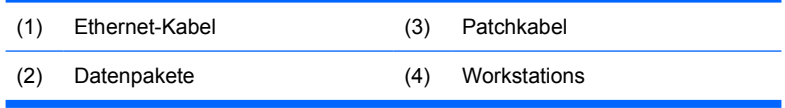

Hinweise zur Ermittlung des Netzwerkanschlusses finden Sie im *Hardware-Referenzhandbuch* auf der *Documentation and Diagnostics CD*.

## **Warnmeldungen des Netzwerk-Controllers**

Einige Netzwerk-Controller (NICs) verfügen über Warnmeldungsfunktionen, die dem Systemadministrator die Remote-Überwachung des Computers über das Netzwerk ermöglichen. Dabei kann der Computer auch dann über das Netzwerk Warnmeldungen zu Hardware und Betriebssystem senden, wenn das Betriebssystem noch nicht bzw. nicht vollständig geladen ist oder wenn sich der Computer im Energiesparmodus befindet bzw. ausgeschaltet ist. Je nach NIC-Modell werden folgende Warnmeldungen für die unten aufgeführten Fehler-/Problemsituationen ausgegeben:

- System-BIOS abgestürzt Bei Aktion
- Betriebssystem abgestürzt Bei Aktion
- Kein Prozessor vorhanden Beim Hochfahren
- Betriebstemperatur zu hoch Bei Aktion
- Unbefugtes Öffnen des Systemgehäuses Beim Hochfahren oder bei Aktion (falls Betriebssystem ausgeführt wird)
- Watchdog (Überwachungsprogramm) Bei Aktion (wie bei Betriebssystemabsturz)
- Überwachung der Serveraktivität Immer

<span id="page-8-0"></span>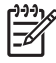

**Hinweis** Netzwerk-Controller mit Warnmeldungsfunktion entsprechen der ASF (Alert Standard Format)-Spezifikation 2.0 und unterstützen RMCP (Remote Management and Control Protocol) basierte Warnmeldungen. Aufgrund eines Sicherheitsproblems der ASF 1.0-Spezifikation wird RMCP von ASF 1.0- Implementierungen nicht unterstützt. Warnmeldungen des Netzwerk-Controllers werden aktiviert und konfiguriert, indem Sie die ASF 2.0-Agenten für den verwendeten NIC installieren. Diese finden Sie im Internet unter [http://www.hp.com.](http://www.hp.com) ASF-Warnmeldungen können auch mit CIM (Common Information Model) aktiviert und konfiguriert werden.

# **Wake-on-LAN (WOL)-Unterstützung**

So aktivieren bzw. deaktivieren Sie Wake-on-LAN im ausgeschalteten Zustand:

- **1.** Führen Sie Computer Setup aus, indem Sie beim Systemstart (POST) die Taste F10 drücken.
- **2.** Wählen Sie im Menü **Advanced** (Erweitert) die Option **Device Options** (Geräteoptionen) > **S5 Wake on LAN** (S5-Wake-on-LAN).
- **3.** Wählen Sie **Disable** (Deaktivieren), um WOL bei ausgeschaltetem Computer zu deaktivieren, bzw. **Enable** (Aktivieren), um die WOL-Funktion auch bei ausgeschaltetem Computer zu aktivieren.

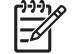

**Hinweis** Die Standardeinstellung für **S5 Wake on LAN** lautet **Enable** (Aktivieren).

So aktivieren oder deaktivieren Sie Wake-On-LAN im Energiesparmodus:

#### **Windows XP**

- **1.** Wählen Sie **Start** > **Systemsteuerung**.
- **2.** Doppelklicken Sie auf **Netzwerkverbindungen**.
- **3.** Doppelklicken Sie auf **LAN-Verbindung**.
- **4.** Klicken Sie auf **Eigenschaften**.
- **5.** Klicken Sie auf **Konfigurieren**.
- **6.** Klicken Sie auf die Registerkarte **Energieverwaltung**, und aktivieren bzw. deaktivieren Sie das Kontrollkästchen **Gerät kann den Computer aus dem Standbymodus aktivieren**.

#### **Windows 2000**

- **1.** Wählen Sie **Start** > **Einstellungen** > **Systemsteuerung**.
- **2.** Doppelklicken Sie auf **Netzwerk- und DFÜ-Verbindungen**.
- **3.** Klicken Sie mit der rechten Maustaste auf **LAN-Verbindung**.
- **4.** Klicken Sie auf **Eigenschaften**.
- **5.** Klicken Sie auf **Konfigurieren**.
- **6.** Klicken Sie auf die Registerkarte **Energieverwaltung**, und aktivieren bzw. deaktivieren Sie das Kontrollkästchen **Gerät kann den Computer aus dem Standbymodus aktivieren**.

<span id="page-9-0"></span>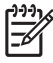

**Hinweis** Weitere Informationen zu Wake-on-LAN finden Sie im *Remote Management Administrators Guide* (Handbuch für Remote-Management-Administratoren). Das Handbuch wird mit Remote Management Setup Utilities bereitgestellt und befindet sich auf der *Support Software*-CD oder kann im Internet unter <http://www.hp.com> heruntergeladen werden.

## **Interpretieren der Netzwerk-Statusanzeigen**

Einige Ethernet-Netzwerk-Controller verfügen über Netzwerk-Statusanzeigen:

- Die Verbindungsanzeige leuchtet, wenn das System physisch an ein aktives Netzwerk angeschlossen ist.
- Die Aktivitätsanzeige leuchtet, wenn der Computer eine Netzwerkaktivität feststellt. Wenn das System an ein viel genutztes Netzwerk angeschlossen ist, bleibt die Aktivitätsanzeige fast durchgehend eingeschaltet.
- Die Anzeige für die Betriebsgeschwindigkeit leuchtet bei einem Betrieb mit 1.000 oder 100 MBit/ s. Die Geschwindigkeit lässt sich an der Farbe der Anzeige ablesen.

Einige NICs verfügen lediglich über zwei Netzwerk-Statusanzeigen, wobei der Verbindungsstatus (LED leuchtet) und die Netzwerkaktivität (LED blinkt) durch eine Anzeige signalisiert werden, während der 100- bzw. 1.000-MBit/s-Betrieb durch die andere Anzeige signalisiert wird. Der integrierte NIC verfügt über zwei Netzwerk-Statusanzeigen auf dem NIC-Anschluss:

- Die Verbindungs-/Aktivitätsanzeige leuchtet grün, wenn eine physische Verbindung zum Netzwerk besteht. Netzwerkaktivität wird durch Blinken kenntlich gemacht.
- Die Betriebsgeschwindigkeitsanzeige leuchtet grün im 1.000-MBit/s-Betrieb, gelb im 100-MBit/s-Betrieb und gar nicht im 10-MBit/s-Betrieb.

### **Deaktivieren der 802.3u/802.3ab Auto-Negotiation-Funktionen**

Auto-Negotiation-NICs bestimmen automatisch die maximale Netzwerkgeschwindigkeit und Duplex-Funktionen des angeschlossenen Netzwerks und konfigurieren sich auf der höchsten gemeinsamen Kombination. Der Computer startet Auto-Negotiation immer dann, wenn eine gültige Netzwerkverbindung hergestellt oder der NIC-Treiber geladen wird.

Zusätzlich zur Netzwerkgeschwindigkeit überprüft der Computer, ob der Vollduplex-Betrieb unterstützt wird. Vollduplex-Systeme können Daten im Netz gleichzeitig senden und empfangen. Bei Halbduplex-Systemen ist der Datenverkehr jeweils nur in eine Richtung möglich.

⊯ **Hinweis** Die Port-Einstellungen des jeweiligen Verbindungspartners müssen mit den NIC-Einstellungen Ihres Computers übereinstimmen. Wenn die Auto-Negotation-Funktion des Netzwerk-Controllers aktiviert ist, muss sie bei dem jeweiligen Verbindungspartner ebenfalls aktiviert sein. Wenn der NIC auf eine bestimmte Übertragungsrate bzw. einen bestimmten Duplexmodus gesetzt wird, muss dies auch für den betreffenden Switch-Port der Fall sein.

Bei Bedarf können Sie die Auto-Negotiation-Funktionen deaktivieren und nur eine Betriebsart zulassen.

#### <span id="page-10-0"></span>**Windows XP**

- **1.** Wählen Sie **Start** > **Systemsteuerung**.
- **2.** Doppelklicken Sie auf **Netzwerkverbindungen**.
- **3.** Doppelklicken Sie auf **LAN-Verbindung**.
- **4.** Klicken Sie auf **Eigenschaften**.
- **5.** Klicken Sie auf **Konfigurieren**.
- **6.** Klicken Sie auf die Registerkarte **Erweiterte Einstellungen**.
- **7.** Wählen Sie im Listenfeld **Eigenschaft** die Option **Übertragungsrate & Duplexmodus** aus.
- **8.** Ändern Sie die Werte für Übertragungsrate und Duplex entsprechend den Leistungsmerkmalen des Netzwerks.
- **9.** Klicken Sie auf **OK**. Sie werden unter Umständen aufgefordert, den Computer neu zu starten, damit die Änderungen wirksam werden.

#### **Windows 2000**

- **1.** Wählen Sie **Start** > **Einstellungen** > **Systemsteuerung**.
- **2.** Doppelklicken Sie auf **Netzwerk- und DFÜ-Verbindungen**.
- **3.** Klicken Sie mit der rechten Maustaste auf **LAN-Verbindung**.
- **4.** Klicken Sie auf **Eigenschaften**.
- **5.** Klicken Sie auf **Konfigurieren**.
- **6.** Klicken Sie auf die Registerkarte **Erweiterte Einstellungen**.
- **7.** Wählen Sie im Listenfeld **Eigenschaft** die Option **Übertragungsrate/Duplexmodus**.
- **8.** Ändern Sie die Werte für Übertragungsrate und Duplex entsprechend den Leistungsmerkmalen des Netzwerks.
- **9.** Klicken Sie auf **OK**. Sie werden unter Umständen aufgefordert, den Computer neu zu starten, damit die Änderungen wirksam werden.

Weitere Informationen finden Sie in der Dokumentation des Netzwerk-Controllers.

**Hinweis** Für 100BaseTX und 1000BaseT ist ein UTP-Kabel der Kategorie 5 oder höher (CAT5, CAT5a, CAT6) erforderlich.

### **Installieren von Netzwerktreibern**

Die Gerätetreiber für den Netzwerk-Controller ermöglichen es, dass die Treiber im verwendeten Betriebssystem ordnungsgemäß geladen werden und die Kommunikation mit dem Netzwerk herstellen.

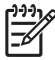

**Hinweis** Für Windows XP werden Gerätetreiber bereitgestellt. Wenn Sie ein anderes Betriebssystem verwenden, können die Gerätetreiber von den mit dem Netzwerksbetriebssystem gelieferten Medien installiert werden oder sind bei HP erhältlich. Sollte eine Neuinstallation des Betriebssystems erforderlich werden, verwenden Sie die *Restore Plus!* CD.

Installieren Sie die richtigen Gerätetreiber für das verwendete Betriebssystem, wie im Folgenden beschrieben.

#### **Windows XP**

- **1.** Wählen Sie **Start** > **Systemsteuerung**.
- **2.** Doppelklicken Sie auf **Netzwerkverbindungen**.
- **3.** Doppelklicken Sie auf das Symbol **Assistent für neue Verbindungen**, und befolgen Sie die Anleitungen auf dem Bildschirm.

#### **Windows 2000**

- **1.** Für Windows 2000 sind keine Gerätetreiber vorinstalliert.
- **2.** Klicken Sie auf <http://www.hp.com>, um Treiber und Installationsanweisungen herunterzuladen.

## <span id="page-12-0"></span>**Drahtlose Netzwerke**

Ein drahtloses LAN-Netzwerk (Wireless LAN, WLAN) bietet den gleichen Funktionsumfang wie ein drahtgebundenes Netzwerk. Es erfordert jedoch nicht die Installation von Netzwerkkabeln und anderen Netzwerkgeräten und ist daher einfacher zu implementieren.

Drahtlose LAN-Netzwerke können für zwei verschiedene Betriebsarten konfiguriert werden. Jede dieser Methoden hat ihre Vorteile, möglicherweise eignet sich jedoch eine von ihnen besonders gut für Ihre Erfordernisse. Anhand der folgenden Erläuterungen können Sie entscheiden, welche Betriebsart für Sie am besten geeignet ist.

- Ad-hoc-Netzwerk
- Access Point-Netzwerk (Infrastrukturnetzwerk)

### **Ad-hoc-Netzwerk**

Ein Ad-hoc-Netzwerk ist am einfachsten zu implementieren und eignet sich sehr gut für kleine Büros. Drahtlose Ad-hoc-Netzwerke können zwei oder mehr drahtlose Clients umfassen, die für die Kommunikation miteinander konfiguriert sind. Alle Ad-hoc-Clients kommunizieren ohne Access Point (AP) direkt miteinander. Diese Art von Netzwerk ermöglicht es Ihnen als Benutzer, schnell ein drahtloses Netzwerk aufzubauen, um Dateien mit anderen Mitarbeitern gemeinsam zu nutzen, einen lokalen Drucker gemeinsam zu verwenden und über eine gemeinsame Verbindung auf das Internet zuzugreifen.

Ad-hoc-Netzwerke sind kostengünstig, da zu ihrer Einrichtung keine anderen Gerätekomponenten erforderlich sind (wie z. B. Access Points, Hubs oder Router). Allerdings kann in einem Ad-hoc-Netzwerk Ihr Computer nur mit Clients kommunizieren, die sich in seiner Nähe befinden.

### **Access Point-Netzwerk (Infrastrukturnetzwerk)**

Ein Access Point-Netzwerk wird auch als Infrastrukturnetzwerk bezeichnet. Der größte Unterschied zwischen einem drahtlosen Access Point-Netzwerk und einem Ad-hoc-Netzwerk besteht in einem zusätzlichen Element – dem Access Point. Der Access Point dient als Brennpunkt für den gesamten Datenverkehr in Ihrem drahtlosen Netzwerk und zur optimalen Steuerung aller drahtlosen Netzwerktransaktionen.

Der Access Point erweitert die Reichweite des drahtlosen LANs. Jeder drahtlose Client-Computer kann mit anderen Computern kommunizieren, wenn diese mit drahtlosen Geräten ausgestattet sind und sich in der Reichweite des Access Point befinden.

Außerdem kann das drahtlose Infrastrukturnetzwerk den Zugang zu einem bestehenden drahtgebundenen LAN ermöglichen. Diese Verbindung ermöglicht Computern in einem drahtlosen Infrastruktur-LAN den Zugriff auf Ressourcen und Tools des drahtgebundenen LANs, einschließlich Internet-Zugang, E-Mail, Dateiübertragung und Druckerfreigabe. HP stellt Ihnen alle Installationsdienste zur Verfügung, die Sie benötigen, um Ihr drahtgebundenes durch ein drahtloses LAN zu erweitern.

Um ein drahtloses Netzwerk mit Access Point in Betrieb zu nehmen, benötigen Sie neben Computern, die eine Verbindung zu einem drahtlosen Netzwerk herstellen können, lediglich zwei weitere Komponenten:

● **Access Points** (Zugriffspunkte). Hierbei handelt es sich um drahtlose Sender, die jeden Benutzer innerhalb der Reichweite des Access Point mit dem WLAN verbinden. Sie können beliebig viele Access Points in Ihrem Netzwerk installieren und bei Bedarf neue Access Points hinzufügen, um

<span id="page-13-0"></span>so mehrere Büros mit einem einzigen WLAN abzudecken. Dabei benötigt jeder Access Point zwei Verbindungen:

- Eine Verbindung mit einer Standard-Steckdose für die Stromversorgung
- Eine Ethernet-Verbindung mit Ihrem drahtgebundenen LAN bzw. der Internetverbindung für eingehende Daten
- **WLAN-Karten**. Hierbei handelt es sich um die drahtlose Entsprechung einer Netzwerkschnittstellenkarte (NIC), die einem PC die Kommunikation mit dem drahtlosen Netzwerk ermöglicht. Viele HP Computer verfügen über integrierte WLAN-Karten, so dass Sie sofort eine Verbindung zu einem drahtlosen Netzwerk herstellen können. Wenn Ihr PC nicht über eine WLAN-Karte verfügt, können Sie diese ganz einfach nachträglich einbauen. Installationshinweise finden Sie im *Hardware-Referenzhandbuch* auf der *Documentation and Diagnostics CD*.

### **Vorteile von drahtlosen Netzwerken**

WLANs verschaffen Ihrem Unternehmen zusätzliche Flexibilität und Zugänglichkeit. Zu ihren Vorteilen zählen:

- Keine zeit- und kostenaufwändige Verkabelung am Arbeitsplatz
- Ganze Arbeitsplätze lassen sich mit minimaler Ausfallzeit hinzufügen oder an einen anderen Ort verschieben
- Arbeitsplätze können flexibel arrangiert werden, da für den Netzwerkzugang keine Wandsteckdose erforderlich ist
- Häufig schnellere und kostengünstigere Installation im Vergleich zu drahtgebundenen Netzwerken
- Schnelle und kostengünstige Erweiterung des WLANs um zusätzliche Computer
- Prinzipiell einfachere Pflege und Verwaltung im Vergleich zu drahtgebundenen Netzwerken
- Echtzeit-Unternehmensdaten stehen immer und überall zur Verfügung innerhalb des Büros und auf dem gesamten Firmengelände

Weitere Informationen zu drahtlosen Netzwerken erhalten Sie unter <http://www.hp.com>oder von Ihrem Ansprechpartner bei HP.

# <span id="page-14-0"></span>**2 Internetverbindungen**

In diesem Abschnitt werden die folgenden Themen behandelt:

- Auswählen eines Internet-Dienstanbieters
- **Inhaltsratgeber**
- Probleme mit dem Internetzugang

### **Auswählen eines Internet-Dienstanbieters**

Internet-Dienstanbieter (ISPs, Internet Service Providers) stellen Ihnen den Zugang (DFÜ, Kabel, DSL oder drahtlos) und die Software für die Verbindung mit dem Internet bereit. Die meisten ISPs bieten auch E-Mail-Optionen, einen Zugang zu Newsgroups, einen reservierten Bereich für eigene Webseiten und technische Unterstützung an. Bei einigen ISPs sind kommerzielle Dienste, wie Domänen-Hosting für Unternehmen und Privatpersonen, die das Internet geschäftlich nutzen möchten, erhältlich. ISPs bieten ihre Dienste lokal oder landesweit an.

Anbieter von Online-Diensten wie beispielsweise MSN oder AOL offerieren neben dem Zugang zum Internet auch spezielle Funktionen, Inhalte und technische Unterstützung. Online-Dienstanbieter stellen oft eine nach Kategorien eingeteilte oder individuell anpassbare Homepage zur Verfügung, von der aus Sie schnell die gängigsten und nützlichsten Sites im Internet aufrufen können.

So finden Sie den für Sie richtigen Anbieter:

- Informieren Sie sich in den Gelben Seiten.
- Fragen Sie Bekannte oder Kollegen nach ihren Erfahrungen.
- Wenn Sie bereits über einen Internetzugang verfügen, können Sie eine Suchmaschine wie beispielsweise Google für die Suche nach ISPs bzw. Online-Dienstanbietern verwenden.
- ISPs bieten in der Regel verschiedene Tarife für unterschiedliche Kundengruppen an. Prüfen und vergleichen Sie die verschiedenen Angebote, Dienstleistungen und Preise, um den für Sie besten Anbieter zu ermitteln.

### <span id="page-15-0"></span>**Inhaltsratgeber**

Das Internet ist eine beinahe unerschöpfliche Quelle von Informationen. Allerdings sind nicht alle Inhalte für alle Nutzer geeignet.

Der Inhaltsratgeber ermöglicht Folgendes:

- Steuerung des Internetzugangs
- Einrichten eines Kennworts
- Festlegen einer Liste von Websites, die nicht aufgerufen werden können
- Definieren der Inhalte, die von den Computerbenutzern mit oder ohne Ihre Genehmigung angezeigt werden können

### **Einschränken der angezeigten Inhalte**

#### **Windows XP**

Gehen Sie wie folgt vor, wenn Sie den Inhaltsratgeber noch nicht aktiviert haben:

- **1.** Wählen Sie **Start** > **Systemsteuerung**.
- **2.** Doppelklicken Sie auf **Internetoptionen**.
- **3.** Klicken Sie auf die Registerkarte **Inhalte**.
- **4.** Klicken Sie im Bereich **Inhaltsratgeber** auf **Aktivieren**. Wenn Sie bereits ein Kennwort für die Interneteinstellungen festgelegt haben, werden Sie zur Eingabe dieses Kennworts aufgefordert.
- **5.** Klicken Sie in der Liste auf eine Kategorie, und ziehen Sie den Schieberegler auf die gewünschte Filterstufe. Wiederholen Sie diesen Vorgang für jede Kategorie, in der Sie Einschränkungen vornehmen möchten.
- **6.** Klicken Sie auf **OK**, und geben Sie anschließend im Feld **Kennwort** Ihr Kennwort ein. In einem Dialogfeld wird die Einrichtung des Kennworts für den Inhaltsratgeber bestätigt. Klicken Sie auf **OK**.

Gehen Sie wie folgt vor, wenn Sie den Inhaltsratgeber bereits aktiviert haben:

- **1.** Wählen Sie **Start** > **Systemsteuerung**.
- **2.** Doppelklicken Sie auf **Internetoptionen**.
- **3.** Klicken Sie auf die Registerkarte **Inhalte**.
- **4.** So ändern Sie die Einstellungen:
	- **a.** Klicken Sie auf **Einstellungen**. Geben Sie Ihr Kennwort ein, und klicken Sie auf **OK**.
	- **b.** Klicken Sie in der Liste auf eine Kategorie, und ziehen Sie den Schieberegler auf die gewünschte Filterstufe. Wiederholen Sie diesen Vorgang für jede Kategorie, in der Sie Einschränkungen vornehmen möchten.
- **5.** So deaktivieren Sie den Inhaltsratgeber:
	- **a.** Klicken Sie auf **Deaktivieren**. Geben Sie Ihr Kennwort ein, und klicken Sie auf **OK**.
	- **b.** In einem Dialogfeld wird die Deaktivierung des Inhaltsratgebers bestätigt. Klicken Sie auf **OK**.

#### **Windows 2000**

Gehen Sie wie folgt vor, wenn Sie den Inhaltsratgeber noch nicht aktiviert haben:

- **1.** Klicken Sie auf dem Windows-Desktop auf **Start** > **Einstellungen** > **Systemsteuerung**.
- **2.** Doppelklicken Sie auf **Internetoptionen**.
- **3.** Klicken Sie auf die Registerkarte **Inhalte**.
- **4.** Klicken Sie im Bereich **Inhaltsratgeber** auf **Aktivieren**.
- **5.** Klicken Sie in der Liste auf eine Kategorie, und ziehen Sie den Schieberegler auf die gewünschte Filterstufe. Wiederholen Sie diesen Vorgang für jede Kategorie, in der Sie Einschränkungen vornehmen möchten.
- **6.** Klicken Sie auf **OK**, und geben Sie anschließend im Feld **Kennwort** Ihr Kennwort ein. In einem Dialogfeld wird die Einrichtung des Kennworts für den Inhaltsratgeber bestätigt. Klicken Sie auf **OK**.

Gehen Sie wie folgt vor, wenn Sie den Inhaltsratgeber bereits aktiviert haben:

- **1.** Wählen Sie **Start** > **Einstellungen** > **Systemsteuerung**.
- **2.** Doppelklicken Sie auf **Internetoptionen**.
- **3.** Klicken Sie auf die Registerkarte **Inhalte**.
- **4.** So ändern Sie die Einstellungen:
	- **a.** Klicken Sie auf **Einstellungen**. Geben Sie Ihr Kennwort ein, und klicken Sie auf **OK**.
	- **b.** Klicken Sie in der Liste auf eine Kategorie, und ziehen Sie den Schieberegler auf die gewünschte Filterstufe. Wiederholen Sie diesen Vorgang für jede Kategorie, in der Sie Einschränkungen vornehmen möchten.
- **5.** So deaktivieren Sie den Inhaltsratgeber:
	- **a.** Klicken Sie auf **Deaktivieren**. Geben Sie Ihr Kennwort ein, und klicken Sie auf **OK**.
	- **b.** In einem Dialogfeld wird die Deaktivierung des Inhaltsratgebers bestätigt. Klicken Sie auf **OK**.

# <span id="page-17-0"></span>**Probleme mit dem Internetzugang**

Bei Problemen mit dem Internetzugang wenden Sie sich an Ihren ISP, oder lesen Sie in der folgenden Tabelle mit allgemeinen Ursachen und Lösungen nach.

**Tabelle 2-1** Probleme mit dem Internetzugang

**Es kann keine Verbindung zum Internet hergestellt werden.**

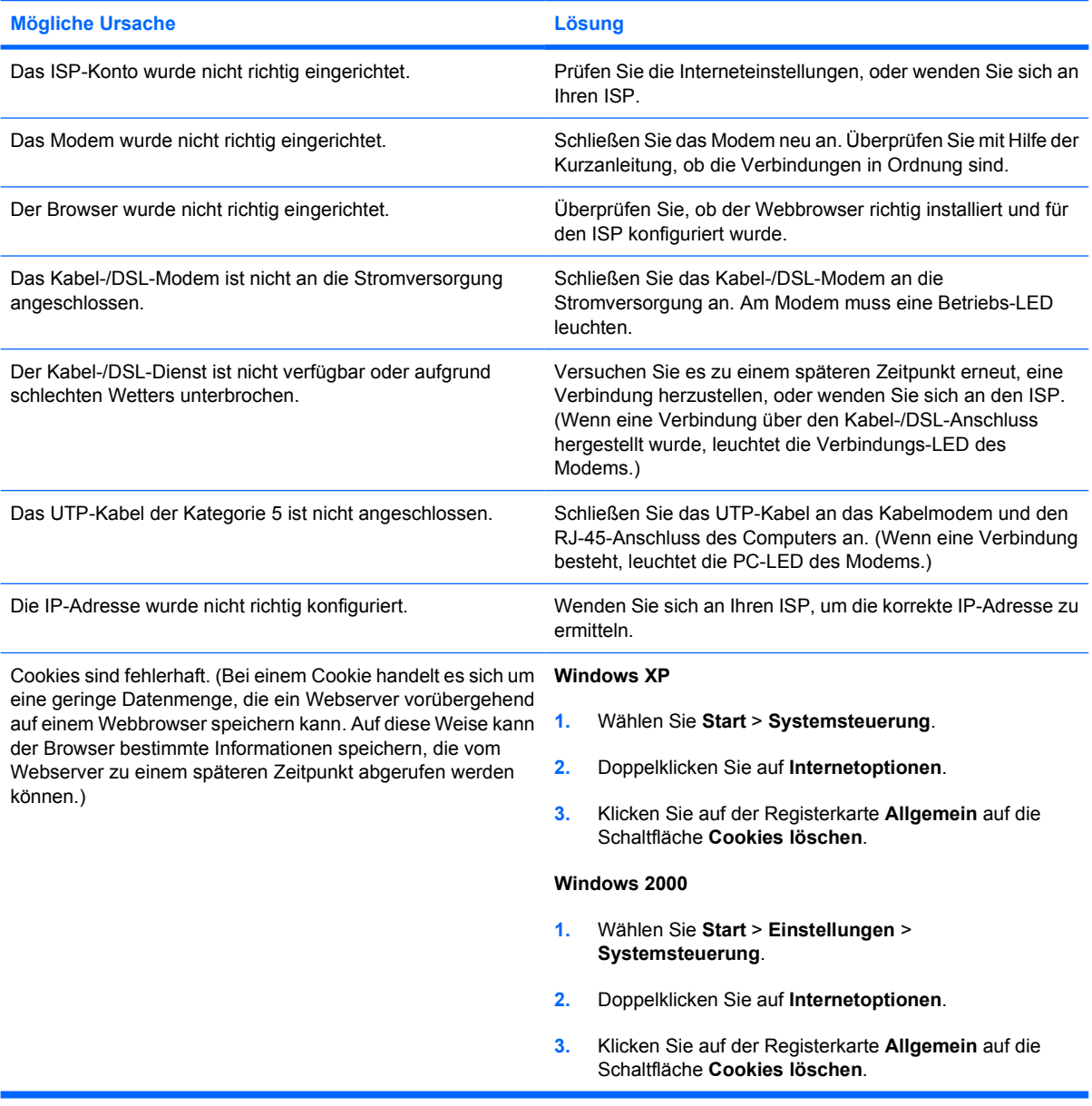

**Internetprogramme können nicht automatisch gestartet werden.**

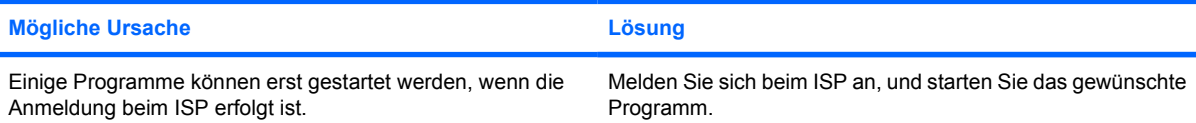

#### **Tabelle 2-1** Probleme mit dem Internetzugang (Fortsetzung)

**Das Herunterladen von Website-Informationen dauert extrem lange.**

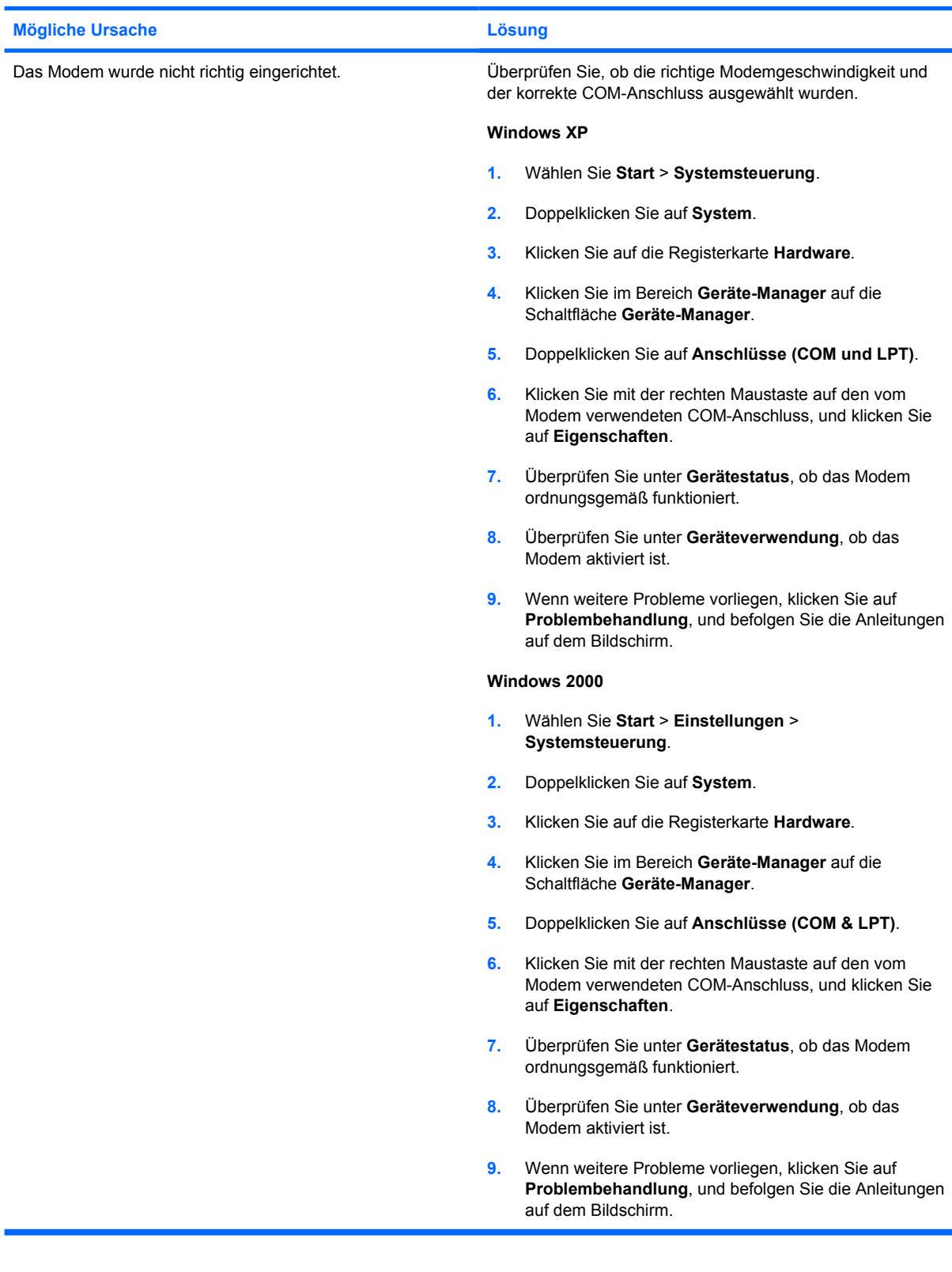